### **Overview**

Understanding the online 1098-T process so students can view and print the form via their MyPalomar account. The student must grant consent to view and print their 1098-T online. In granting consent, the student agrees to view and print their 1098-T online in lieu of receiving a copy via the US Mail. To view and print their 1098-T for Tax Year 2013 and prior they **do not** need to consent, they need to click on the hyperlink for prior year's information.

# **Log into MyPalomar to view and print 1098-T**

**1.** Once the student logs on to their MyPalomar Account and selects Student Center, they need to navigate to Account Inquiry

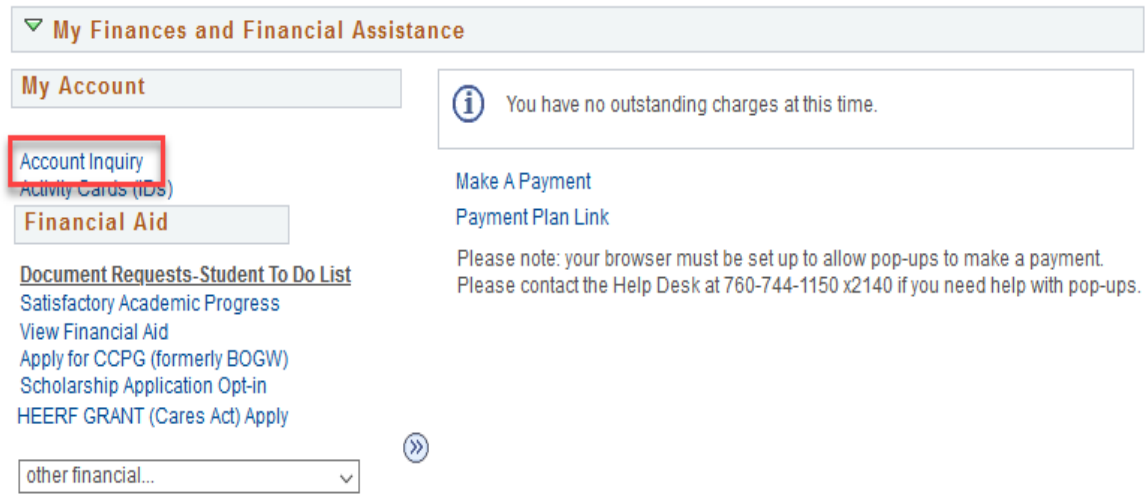

**2.** They need to click on the Account Services Tab

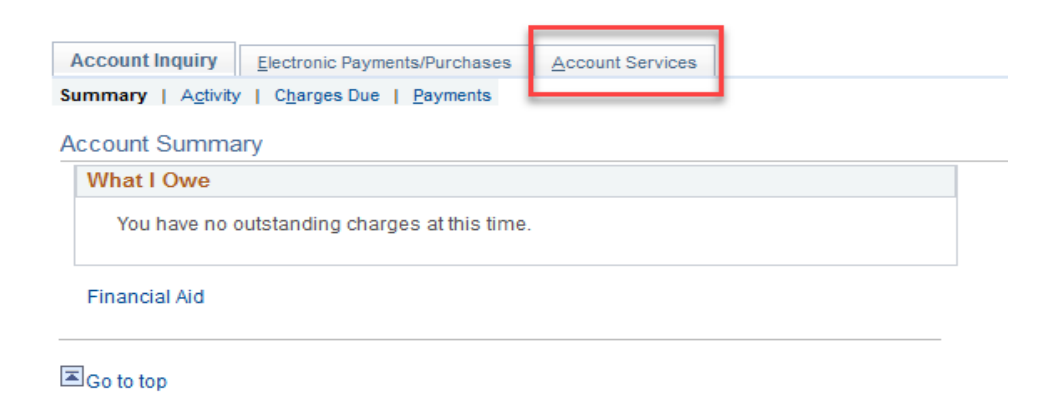

**3.** The first time the student logs on and wants to view/print their 1098-T they will get this message. They need to click on the Grant Consent button

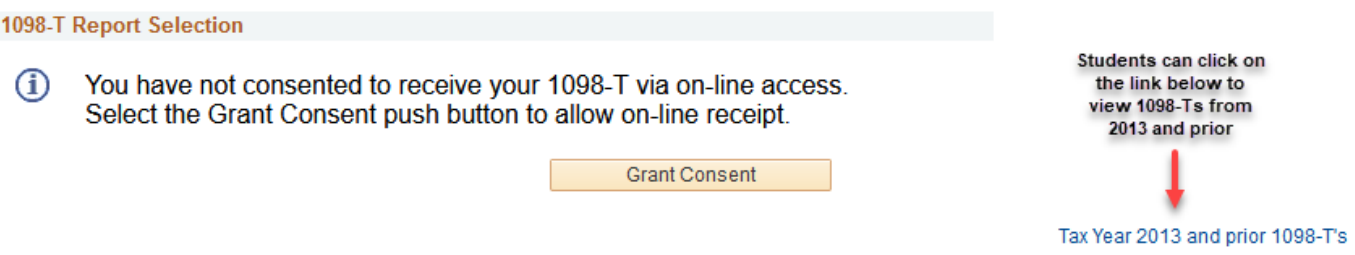

**4.** The student will be required to agree to the terms (check the box) and hit the submit button. If they do not want to consent, then we can mail their 1098-T to the address on file. We do not email or fax 1098-T's. The student can go online and print it themselves or we can mail it to the address on file by request.

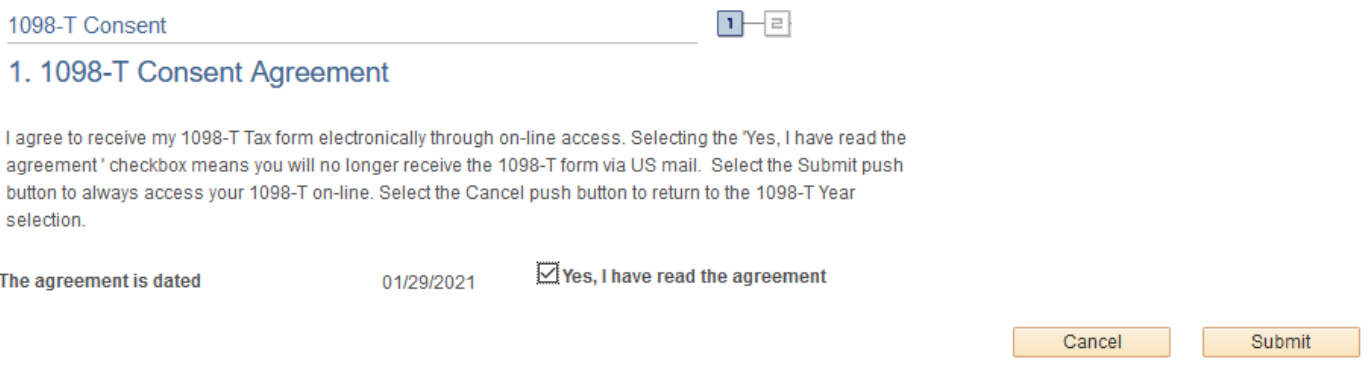

**5.** They will get a confirmation page. They can now click on the View 1098-T Selection button.

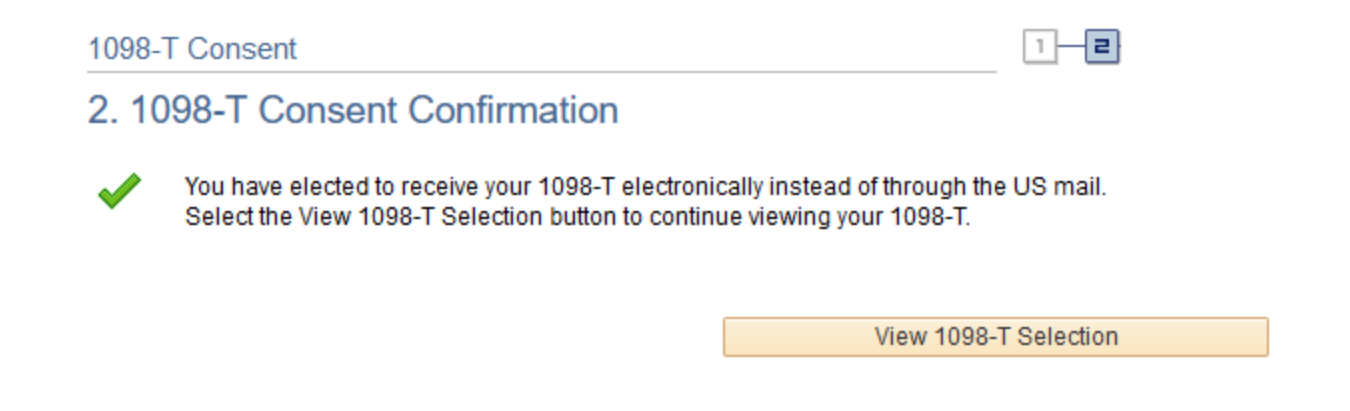

**6.** To view and print the 1098-T the student needs to click on the Tax Year hyperlink.

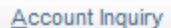

**View 1098-T** 

## 1098-T Report Selection

Years listed indicate which 1098-T statements are available for you to access. Click the Tax Year hyperlink to view the 1098-T Tuition Statement. To view the details, click the Box Amount Tab. View the details by clicking on the hyperlink on the Amount field.

Note:

1. If you use a pop up blocker, you will have to disable it to display your 1098-T.

2. If there is no hyperlink for the amounts, detail information is not available. Please contact your Cashier's office should you need more information.

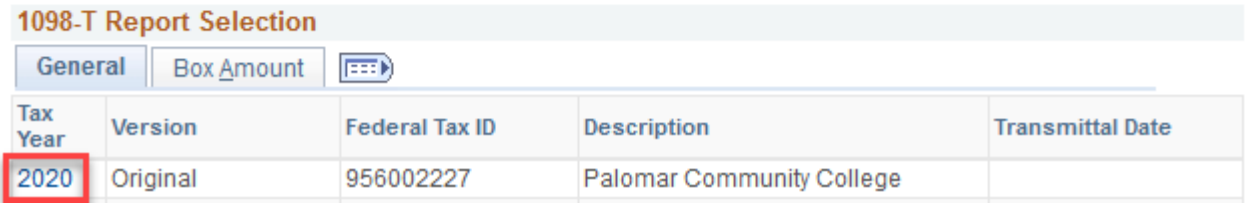

**7.** A PDF version of their 1098-T will display. The student can now print the form and instructions.

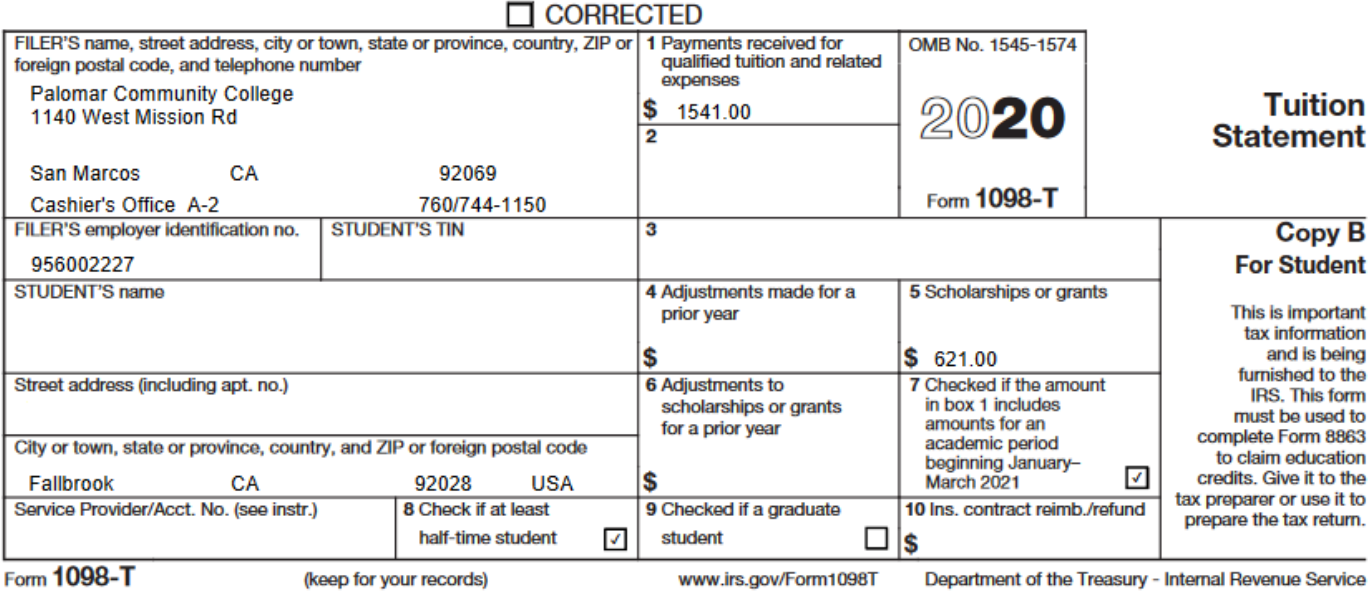

**8.** The student can also view the box amount details by clicking on the Box Amount tab and clicking on the hyperlink(s) displayed.

### **View 1098-T**

### 1098-T Report Selection

Years listed indicate which 1098-T statements are available for you to access. Click the Tax Year hyperlink to view the 1098-T Tuition Statement. To view the details, click the Box Amount Tab. View the details by clicking on the hyperlink on the Amount field.

#### Note:

1. If you use a pop up blocker, you will have to disable it to display your 1098-T.

2. If there is no hyperlink for the amounts, detail information is not available. Please contact your Cashier's office should you need more information.

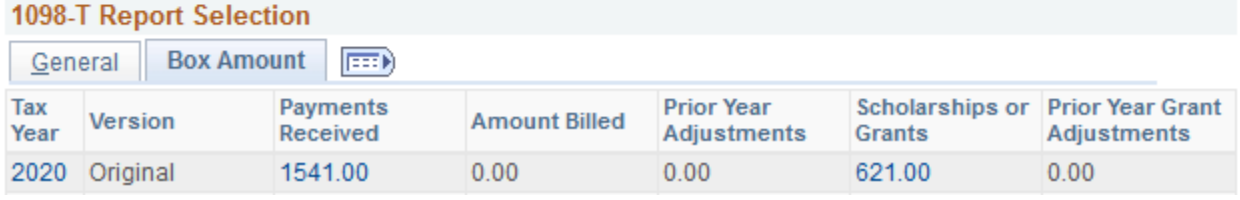

**9.** The 1098-T Box Amount drilldown will display the break down on how Box 1 and Box 5 were calculated. For Box 1 it itemizes the amount(s) paid, the term, what eligible fees were paid, and the date(s) paid. For Box 5 it itemizes the amount of FA that was applied to the student account, the term, the type of FA and the dates applied and posted to the student account.

#### 1098-T Box Amount drilldown

#### View 1098-T - 2020 - Payments Received

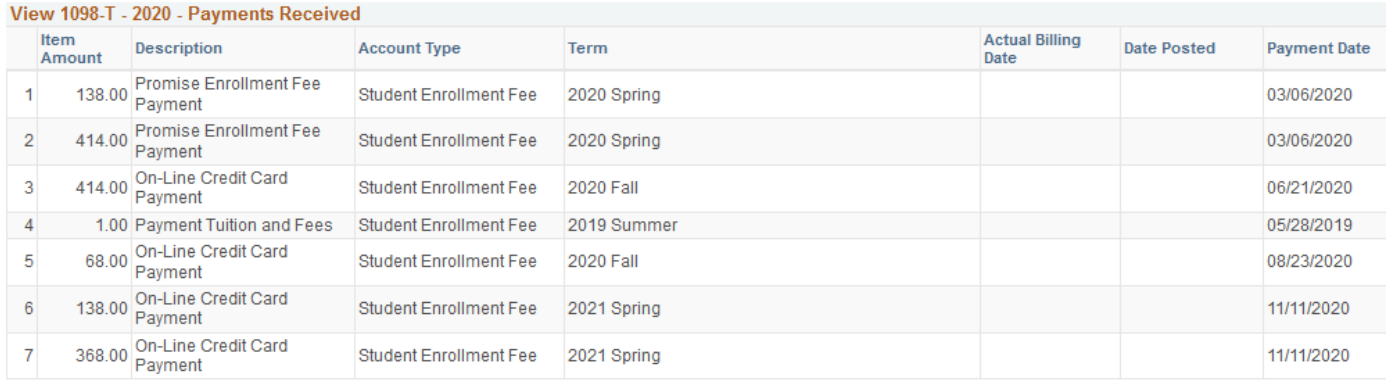

Return to View 1098-T